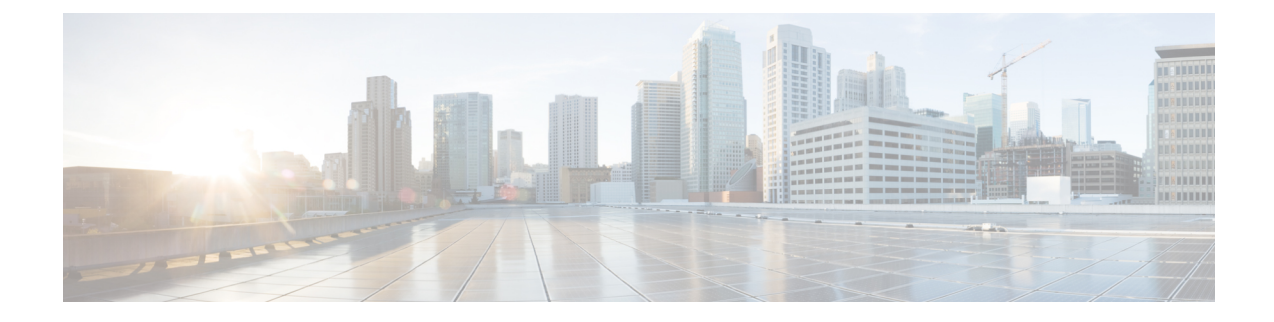

# **Troubleshooting—HP Thin Pro and Ubuntu**

- Verify the Platform [Version—HP](#page-0-0) Thin Pro, on page 1
- Verify the Platform [Version—Ubuntu,](#page-0-1) on page 1
- Verify That the Cisco JVDI Client Is [Installed,](#page-1-0) on page 2
- Verify That VXC Is [Running](#page-1-1) on the Thin Client, on page 2
- Call Control Is Lost After a [Network](#page-1-2) Failure, on page 2
- Call Is Lost After HVD [Disconnection,](#page-2-0) on page 3

## <span id="page-0-0"></span>**Verify the Platform Version—HP Thin Pro**

- **Step 1** On the thin client, open the terminal console.
- **Step 2** Enter the following command: **lsb** release **-a** .
- <span id="page-0-1"></span>**Step 3** Look in the output for the HP Thin Pro version.

### **Example:**

HP Thin Pro 5.2

## **Verify the Platform Version—Ubuntu**

- **Step 1** On the thin client, open **System Settings**.
- **Step 2** Select **Details**.

The version appears under the Ubuntu logo.

### **Example:**

Ubuntu 14.04.x 32b LTS

### <span id="page-1-0"></span>**Verify That the Cisco JVDI Client Is Installed**

Use this procedure to verify that Cisco JVDI Client is installed, and to confirm the version.

- **Step 1** On the thin client, open the terminal console.
- **Step 2** Enter the following command: **dpkg -l | grep jvdi** .
- **Step 3** In the output, look for ii cisco-jvdi-client.

#### **Example:**

ii cisco-jvdi-client <xx.x.x.xxx> i386 Cisco JVDI Client

## <span id="page-1-1"></span>**Verify That VXC Is Running on the Thin Client**

Cisco Jabber Softphone for VDI requires that the vxc process be running.

- **Step 1** Use Secure Shell (SSH) to connect to the thin client.
- **Step 2** Search the running programs for vxc.

### **ps -ef | grep -r vxc**

#### You should see the following lines:

admin@LWT44d3ca76ba19:~> ps -ef |grep -r vxc thinuser 6536 1 0 Mar14 ? 00:07:43 /bin/bash /usr/bin/pidrun.sh -c run vxc.sh -a -m -o /var/log/cisco/vxcConsole.log -e /var/log/cisco/vxcError.log thinuser 6538 6536 0 Mar14 ? 00:00:00 /bin/bash /usr/bin/run\_vxc.sh -m thinuser 6547 6538 8 Mar14 ? 13:02:16 vxc -m admin 31576 31303 0 11:05 pts/0 00:00:00 grep -r vxc admin@LWT44d3ca76ba19:~>

### <span id="page-1-2"></span>**Call Control Is Lost After a Network Failure**

Users see a prompt to reconnect to their hosted virtual desktops (HVDs). After the users reconnect, Cisco Jabber call control features do not work.

This problem can occur if the thin client loses network connectivity.

To resolve this issue, have the users exit Cisco Jabber and disconnect from their HVDs. Next they can log back in to their HVDs and sign back in to Cisco Jabber to restore call control.

## <span id="page-2-0"></span>**Call Is Lost After HVD Disconnection**

Users receive a prompt to log back in to their hosted virtual desktops (HVD) during an active call, and the call drops. The other party to the call has no indication that the call has ended, except the line is silent.

This issue can occur if the connection between the thin client and the HVD drops, causing a temporary loss of registration and call control.

To work around this issue, users can call the other party back. If the other party is not available, users can send an instant message (IM).

I